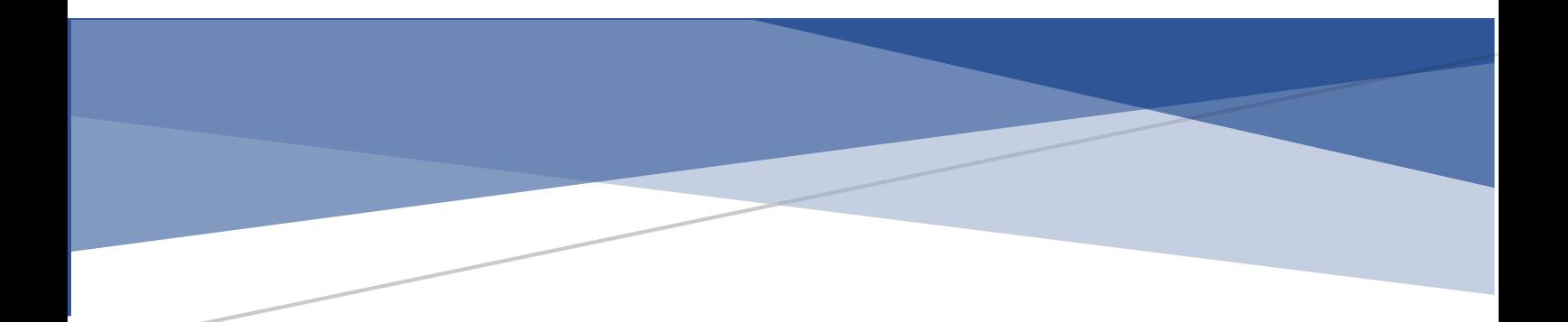

## **BFTD**

 4G 音视频记录仪 DSJ-V1 使用说明书

深圳市八方通达科技有限公司

一、 产品简介

## 1.1.外观展示

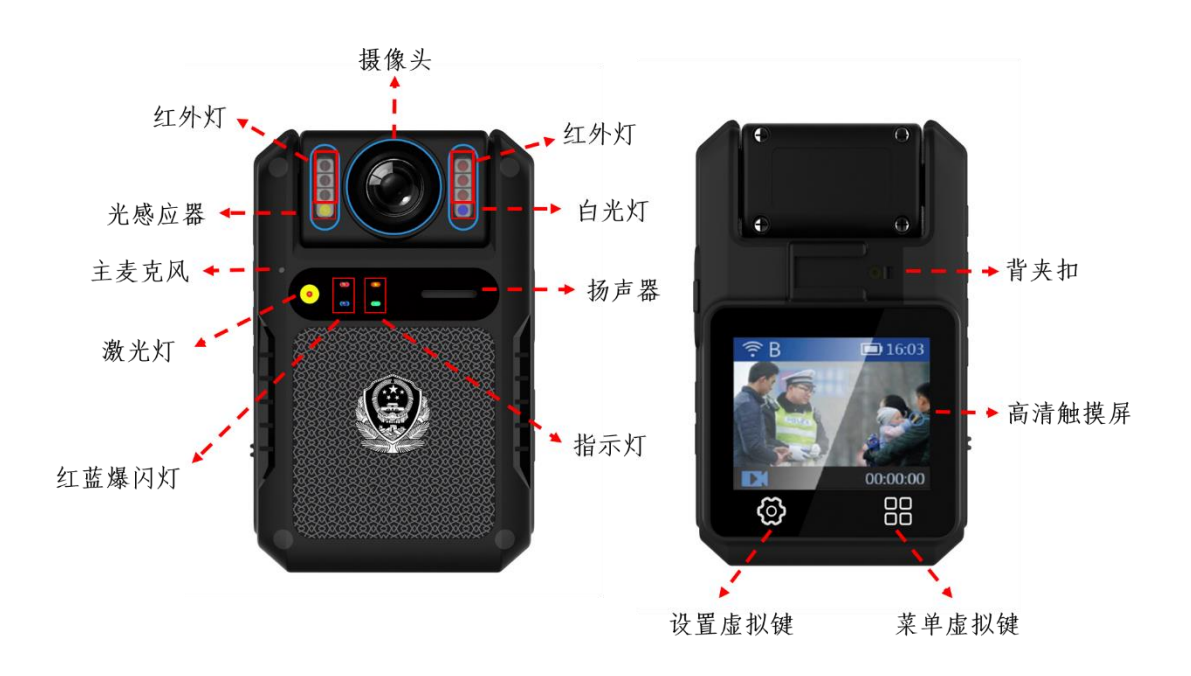

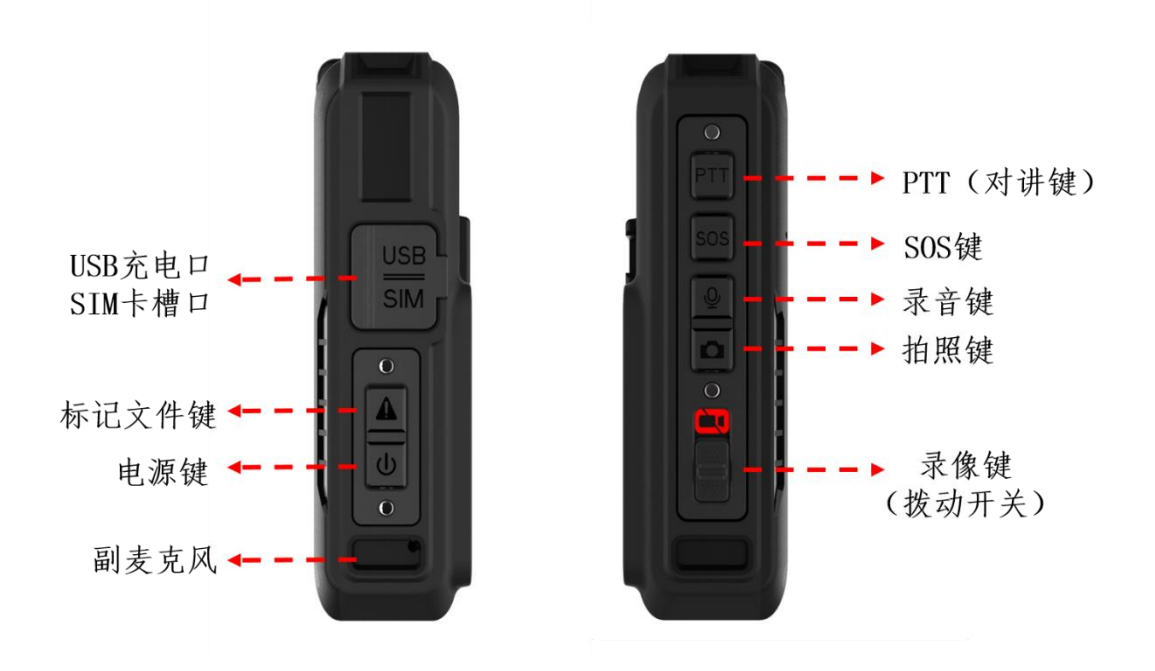

## 1.2. 按键操作

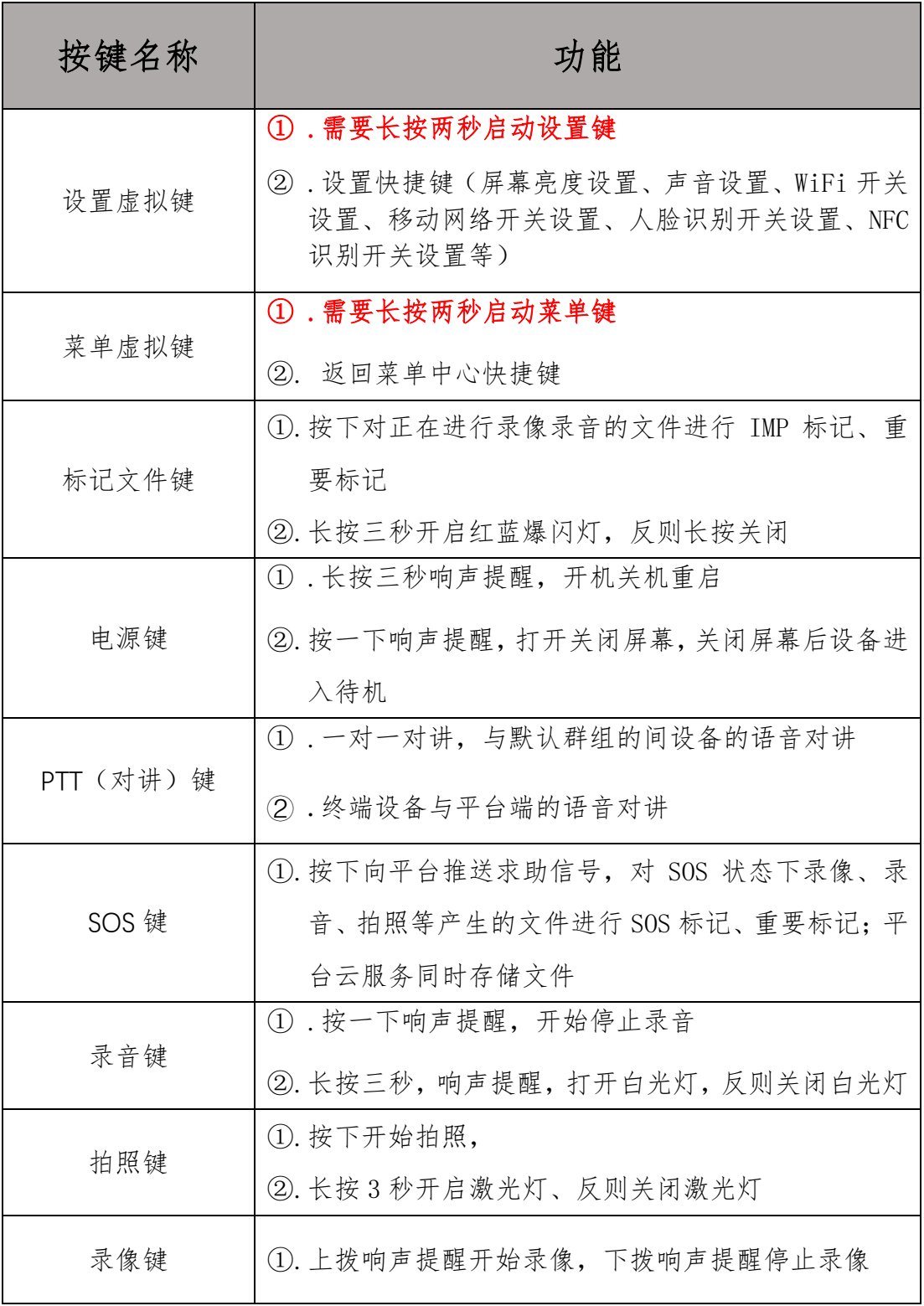

## 二、功能菜单

2.1. 首页界面

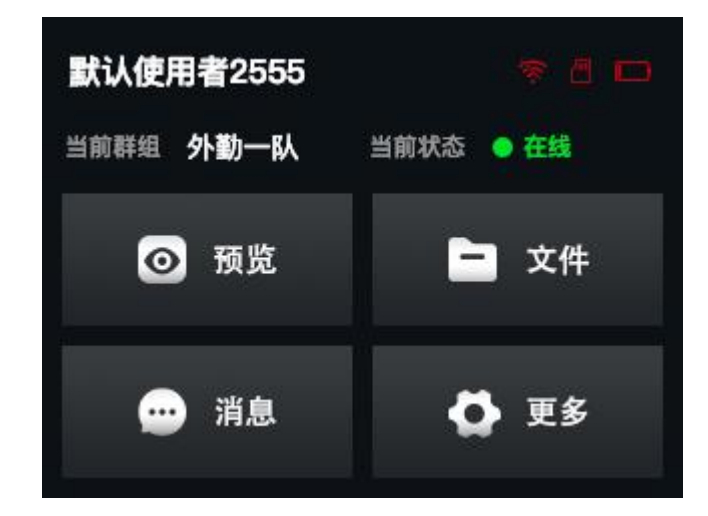

系统在首页界面设置展示快捷功能、设备信息、图标信息等内容。 快捷功能:预览模式、文件管理、图文消息;

设备信息:设备的名称、设备当前所在的群组、设备当前所处的状态; 图标信息:WiFi 开启状态、SD 卡使用情况、电池使用情况;

首页界面下点击"更多"功能键可进入主菜单界面,如下图所示:

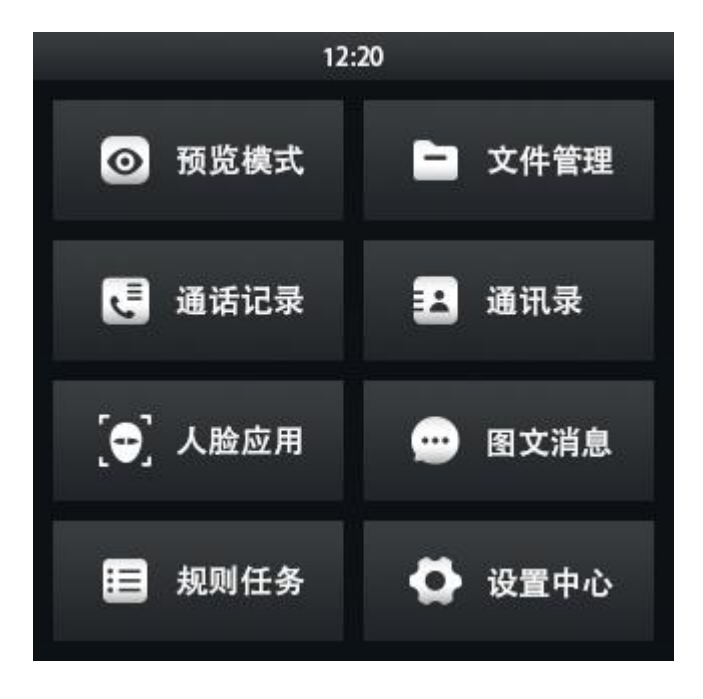

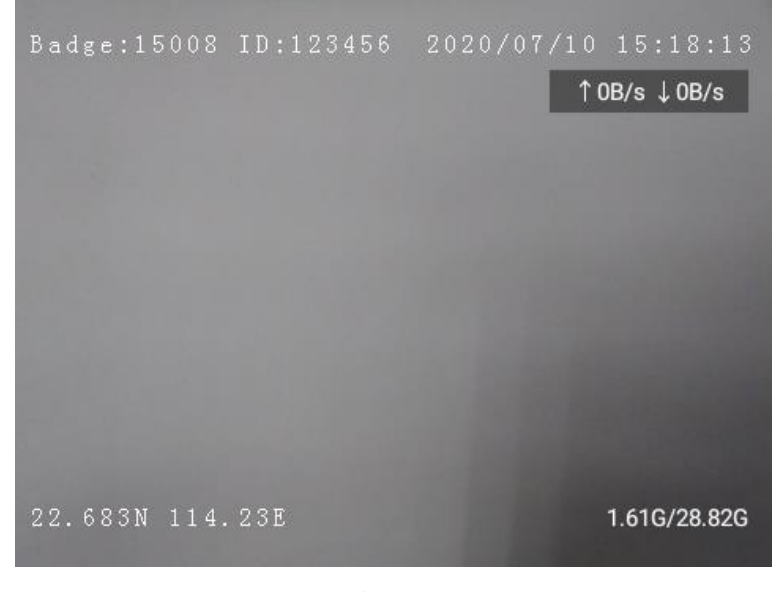

预览模式即是设备端自主发起录像、拍照、SOS 告警等指令或者 执法仪平台端对设备端发起远程实时视频、远程录像等指令时的主界 面显示。除了实时现场画面显示外,还结合了字符叠加功能,显示出 设备序列号、设备使用者 **ID**、当前日期时间、当前网络上行**/**下行速 度、当前地点经纬度、设备当前的存储情况。

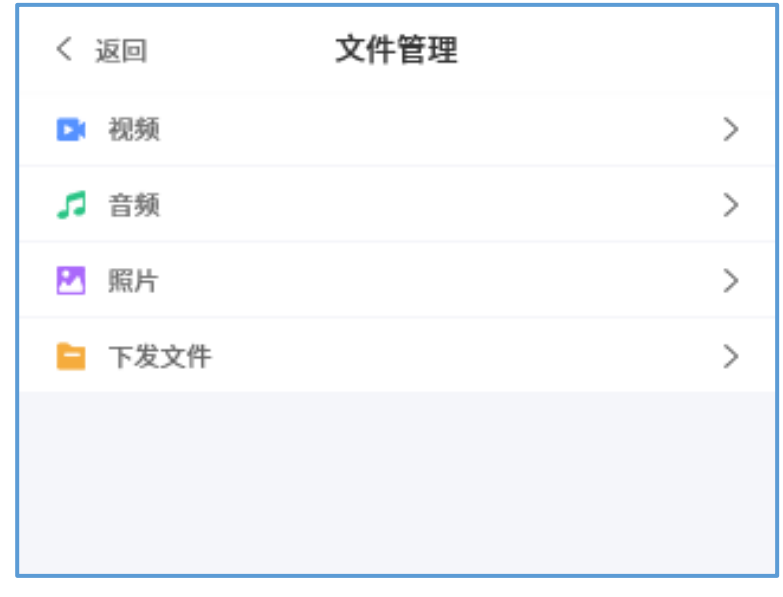

文件管理主要分为视频、音频、照片、下发文件这四方面文件。 视频文件:本机发生所有的视频媒体文件都会保存在这个文件夹 内(**SOS** 告警内容除外,**SOS** 告警内容直接保存在云端资源内)

音频文件:本机发生所有的音频媒体文件都会保存在这个文件夹 内

照片文件:本机发生所有的照片媒体文件都会保存在这个文件夹 内

下发文件:执法仪平台端对该设备终端下发的所有文件(视频、音 频、图片、文档)都保存在这个文件夹内

2.4. 通讯录

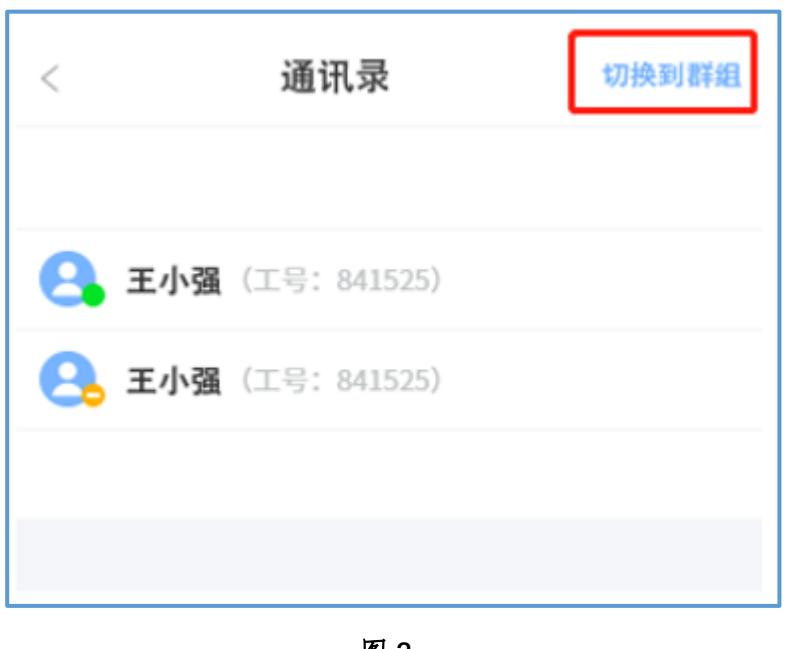

图 **3**

通讯录分为两部分记录,分别是群组通讯录和部门通讯录,如图 3 红框标记处可切换查看。本机设备可通过通讯录界面向同一群组或 者是同一部门的终端设备发起一对一的语音通话或者视频通话

群组通讯录:与本机设备同属一个群组的所有终端设备的信息 部门通讯录:与本机设备同属一个部门的所有终端设备的信息 2.5. 通话记录

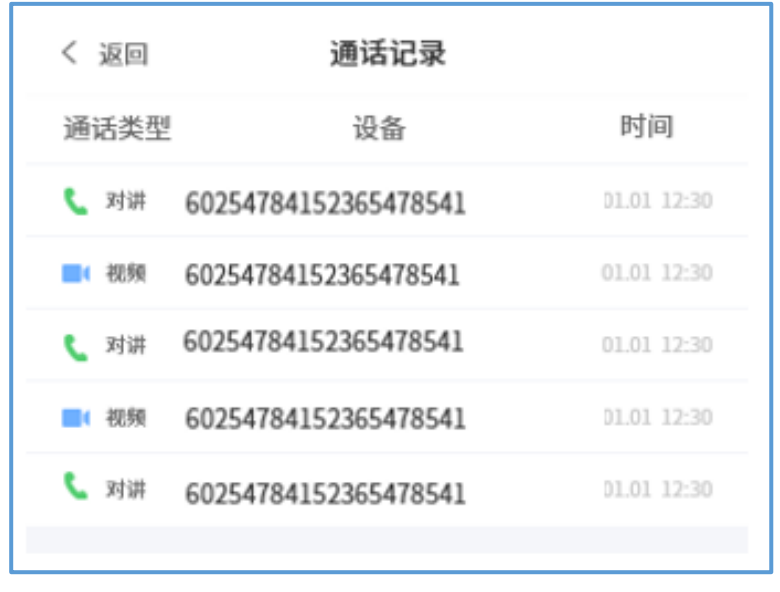

图 **4**

通话记录是记录本机设备与同一群组的终端设备或同一部门的 终端设备的语音/视频的通话记录

2.6. 人脸应用

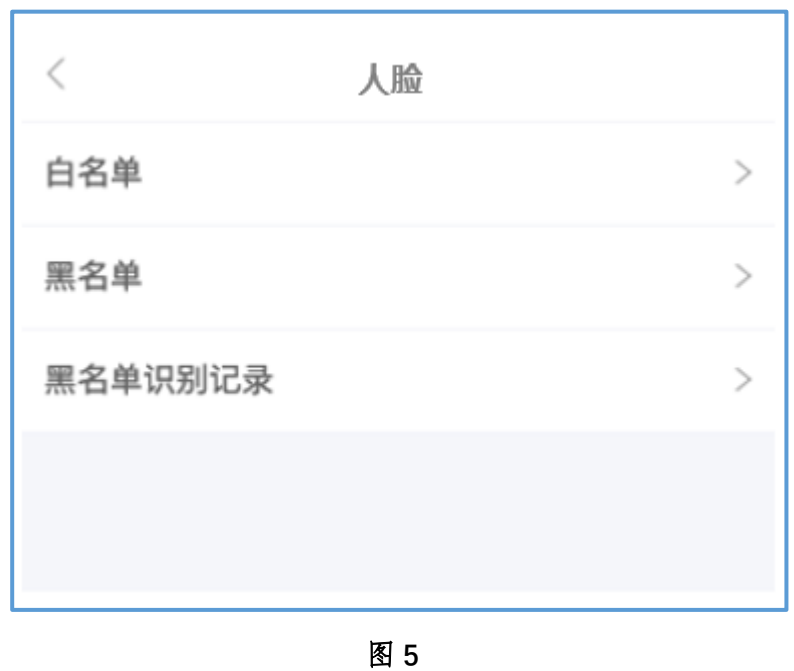

人脸应用分为白名单、黑名单、黑名单识别记录三个部分内容, 在白/黑名单录入信息时需要手动按拍照键拍摄照片保存信息,在使 用人脸应用功能前需要在设置中心把人脸模块开启后才能使用

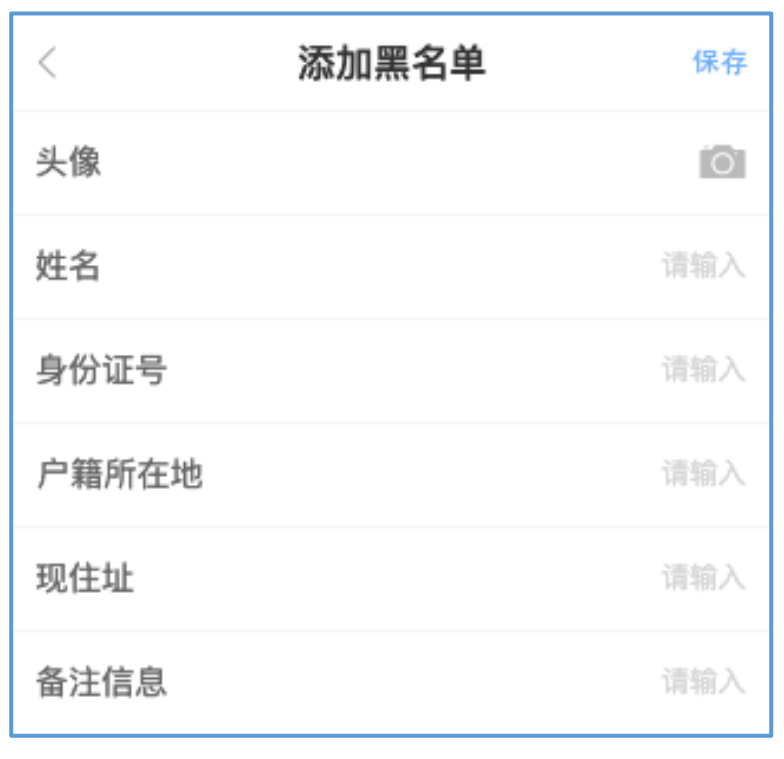

添加黑名单信息,如图 6 所示,需要保存图片、姓名、身份证号、 户籍所在地、现住址、备注信息等内容标签

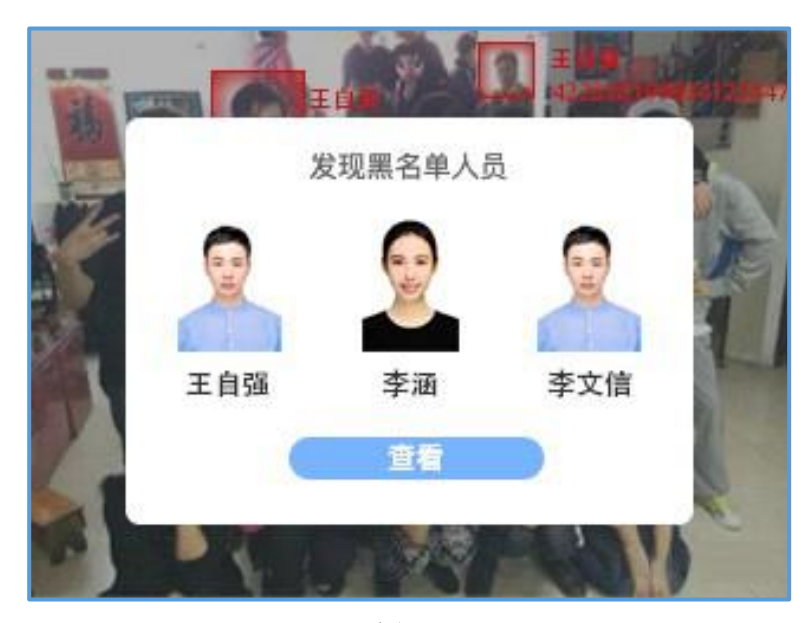

图 **7**

终端设备正在进行执法工作时,摄像头捕捉到黑名单人员信息时 设备会立马进行震动/语音提醒执法人员,如图 7 所示;

2.7. 图文消息

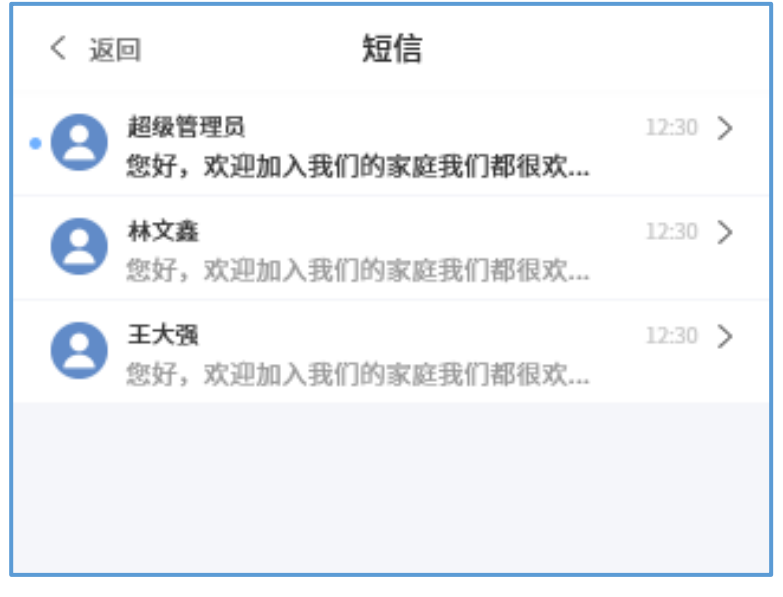

图 **8**

图文信息是执法仪平台端对终端设备端发起的图文消息内容,主 要是平台管理员对终端设备的执勤提醒、指挥行动、文件送达、调度 行动等场景应用

2.8. 规则任务

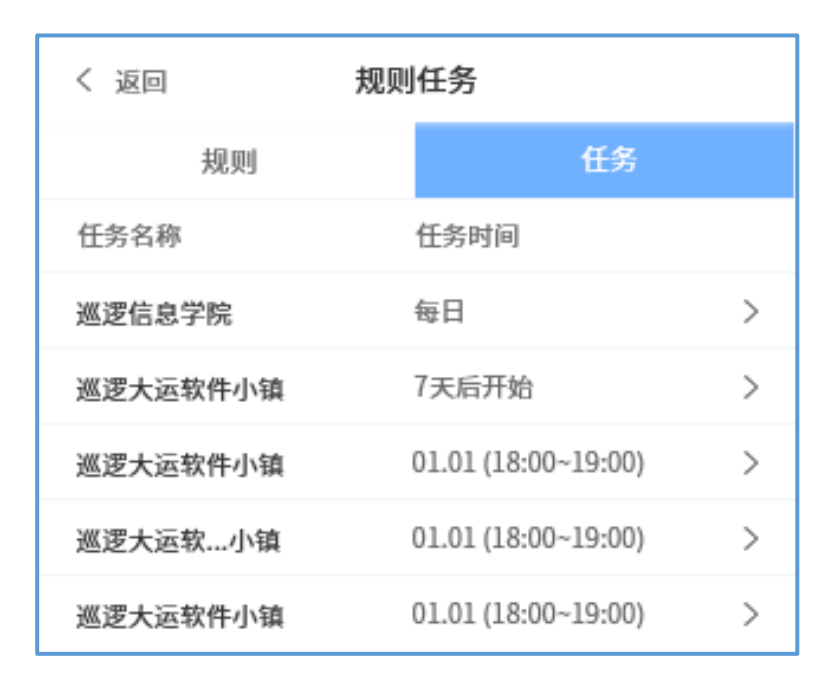

图 **9**

规则任务是执法仪平台端对终端设备下发的规则(禁入、禁出、定时 拍摄、定时录像、定时回传、签到、久坐)与任务内容。

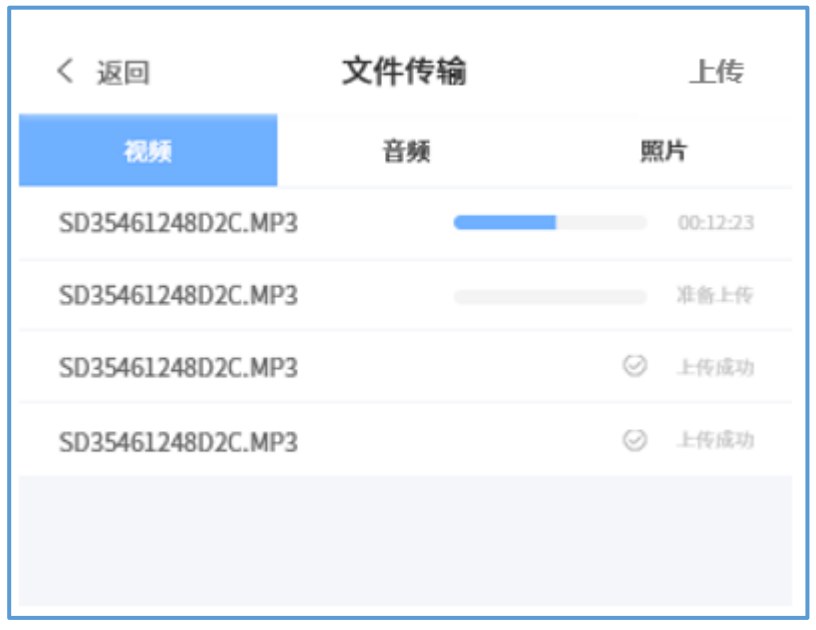

文件传输是设备使用者对本机设备本地保存的媒体文件手动上 传至云资源存储的功能操作。

文件传输可分为三种情况上传:

只允许 **WIFI** 环境上传;

文件大小超过 **10M**,只允许 **WiFi** 上传;

允许移动数据上传;

2.10. 设置中心

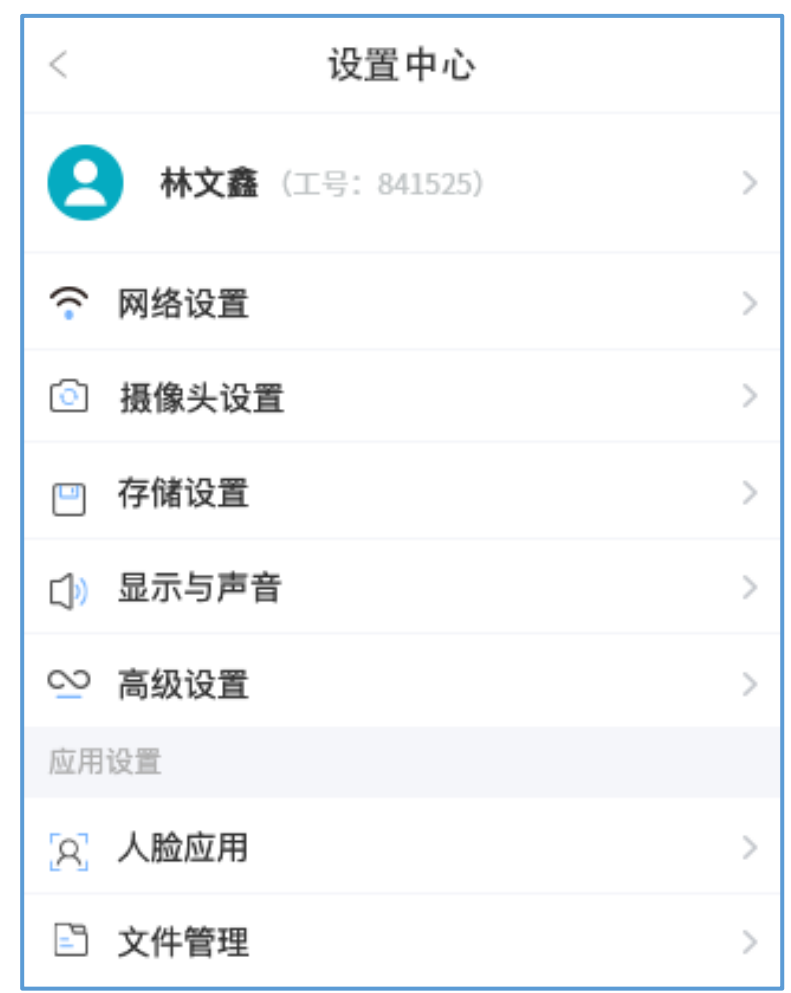

图 **11**

设置中心包括设备使用者设置、网络设置、摄像头设置、存储设 置、显示与声音设置、高级设置、人脸应用设置、文件管理设置等内 容。

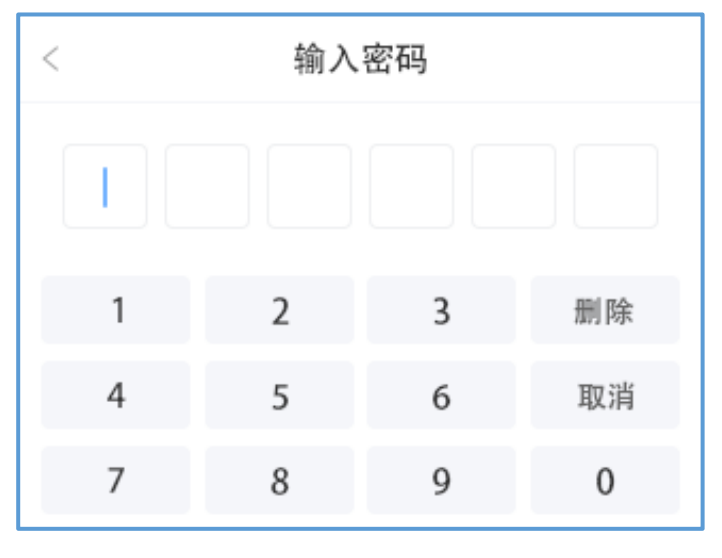

点击高级设置功能时需要验证密码,密码默认为"**000000**"

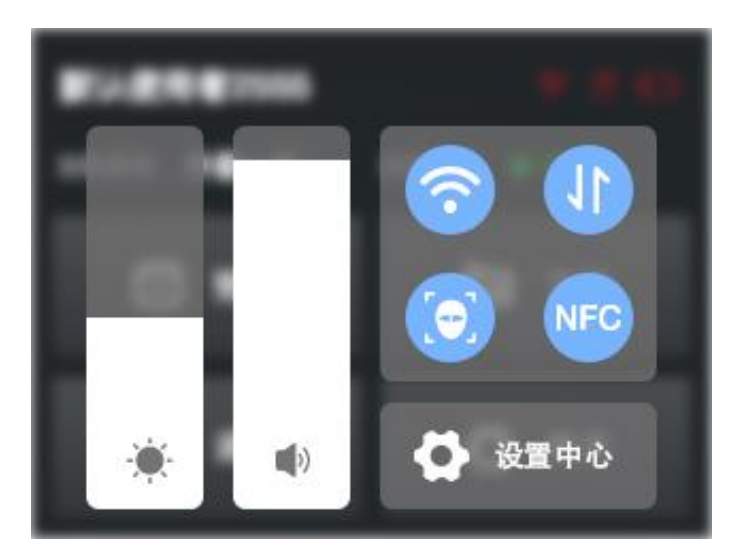

图 **13**

点击终端设备的设置虚拟键可以进入快捷设置中心界面,如图 13 所示,可以设置屏幕亮度、声音大小、WiFi 状态、移动数据状态、 人脸应用、NFC 应用、设置中心快捷进入等内容。